# WhereScape 3D < RED Metadata Integration

This is a guide for using the RED Import category and discovery method for WhereScape 3D 8.6.6.0 or higher

### **Enablement Pack Installation**

Installing the RED import enablement pack into your WhereScape 3D repository requires adding a new category, discovery method and connection.

#### Adding the RED Import category

- Make sure that the "Import category from XML" option is enabled
  - Go to Tools -> Settings -> Enabled Functionality -> Categories
  - Check the box for Import category from XML
- Right click on the repository name within the repository tree and select Manage categories
- Choose to import from xml and select the downloaded file named ws3d\_category\_red\_import\_\*.xml
- Review the following section in the user guide for more details on importing discovery methods: Discovery Customizing Discovery on an RDBMS
  Connection Discovery Method Manager Import Discovery Methods

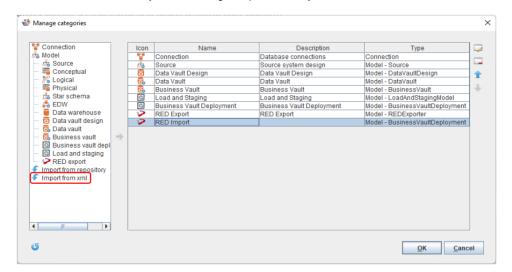

### Adding the RED Import discovery method

- Go to Tools -> Manage Discovery Methods
- Choose Import and select the downloaded file named ws3d\_discovery\_\*.xml

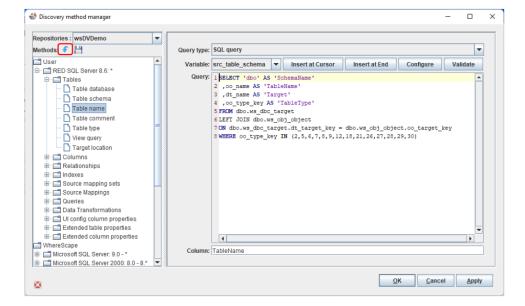

### Setting up a connection to the WhereScape RED metadata repository

Create either an ODBC or JDBC connection to your WhereScape RED metadata repository. Review the following sections in the user guide for further details:

- Connections Adding a connection SQL Server JDBC Connection
- Connections Adding a connection SQL Server ODBC Connection

When discovering the new connection select the RED Import category as the location for the model.

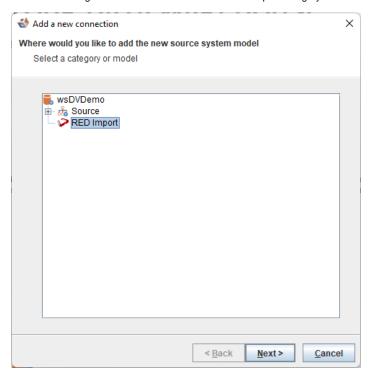

Set the discovery method to the user defined WhereScape RED discovery method.

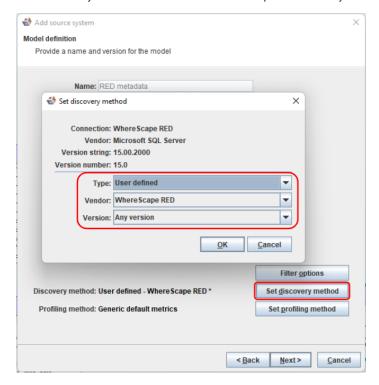

Ensure that the Filter options are set appropriately, based on your needs.

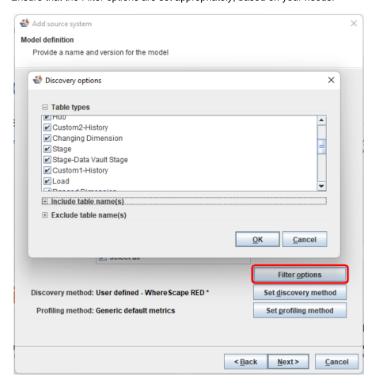

## **Future enhancements**

- 1. Provide discovery methods for PostgreSQL, Oracle & Teradata metadata repositories.
- 2. Allow schemas to be discovered correctly.
- Allow users to define which projects to import from WhereScape RED during each discovery.
   Allow the RED Import category settings to be edited without needing to rename the category first.
- 5. Ensure that all Table types are are selected by default in the filter options.